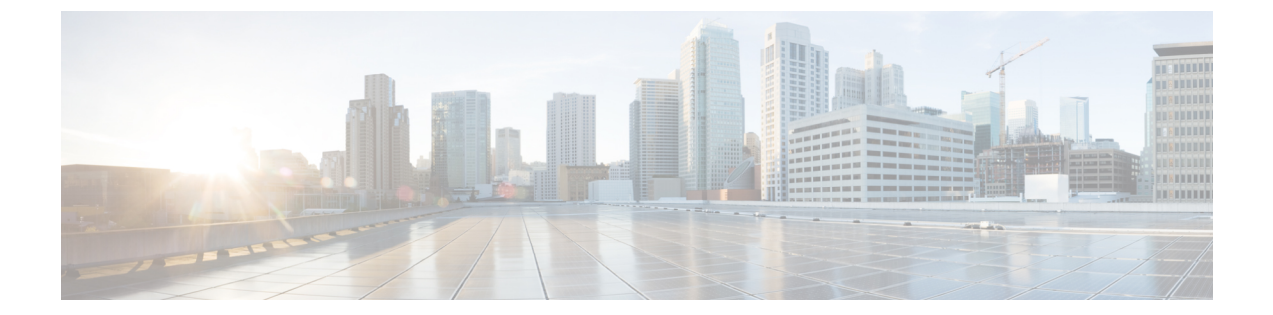

## 付録

この章は、次の項で構成されています。

- 仮想 SAN UCS サービス プロファイル [テンプレートについて](#page-0-0)、1 ページ
- 仮想 SAN UCS サービス プロファイル [テンプレートの作成](#page-1-0)、2 ページ
- ブート ポリシー用 LAN [ブートの設定](#page-10-0), 11 ページ
- スクラブ [ポリシーの作成](#page-11-0), 12 ページ

# <span id="page-0-0"></span>仮想 **SAN UCS** サービス プロファイル テンプレートにつ いて

UCS サーバを使用した Cisco UCS Director Vmware 仮想 SAN 環境を構築するには、UCS サービス プロファイルテンプレートの標準設定が必要になります。Cisco UCS Directorワークフローでは、 仮想 SAN 固有の設定でサービス プロファイルを作成するためにテンプレートを使用します。テ ンプレートが、次のガイドラインに従っていることを確認する必要があります。

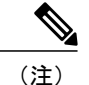

Cisco UCS を使用した Vmware 仮想 SAN 環境を構築するには、UCS サービス プロファイル テ ンプレートの作成から始める必要があり、既存の UCS サービス プロファイル テンプレートの 更新はサポートされません。

仮想 SAN UCS サービス プロファイル テンプレートを作成する場合、テンプレートをサーバ プールと関連付けることはできません。仮想 SAN サービス プロファイルにサーバ プールを割 り当てる場合は、[後で割り当てる(Assign Later)] オプションを選択できます。

仮想 SAN UCS サービス プロファイル テンプレートを作成するためには、サービス プロファイル や UCS サービス プロファイル テンプレートに含まれるポリシーとプールに固有のガイドライン や推奨事項に加えて、次の要件に注意する必要があります。

• BIOS ポリシー要件

- ネットワーク設定要件
- ブート ポリシー要件
- ローカル ディスク設定ポリシー要件

仮想 SAN UCS サービス プロファイル テンプレートを設定するための要件の概要については、[ベ](b_UCS_Director_VMware_vSphere_Management_Guide_55_chapter_0111.pdf#unique_77) アメタル サーバから仮想 SAN [を作成するための前提条件](b_UCS_Director_VMware_vSphere_Management_Guide_55_chapter_0111.pdf#unique_77) を参照してください。

Cisco UCS Manager サービス プロファイル テンプレートの作成の詳細については、『[Cisco](http://www.cisco.com/c/en/us/support/servers-unified-computing/ucs-manager/products-installation-and-configuration-guides-list.html) UCS Manager GUI [Configuration](http://www.cisco.com/c/en/us/support/servers-unified-computing/ucs-manager/products-installation-and-configuration-guides-list.html) Guide』を参照してください。

# <span id="page-1-0"></span>仮想 **SAN UCS** サービス プロファイル テンプレートの作 成

## 仮想 **SAN Cisco UCS Manager** サービス プロファイル テンプレート、 ネットワーク、およびポリシー要件を設定するための手順の概要

この手順では、仮想 SAN UCS サービス プロファイル テンプレートを設定するためのネットワー ク構成要件、LANブートポリシー要件、スクラブ要件を満たすための手順の概要を提供します。

(注)

以下の手順では、仮想 SAN 設定のためのテンプレートを開始する方法だけを説明します。こ れらの手順は一般的な手順なので、ご利用の Cisco UCS Manager 設定によって異なります。利 用できないオプションがある場合は、特定のCiscoUCSManagerバージョンのCiscoUCSManager GUI を参照してください。

#### 手順

- ステップ **1** UUID [サフィックス](#page-2-0) プールの作成, (3 ページ)の説明に従って UUID サフィックス プールを定 義します。
- ステップ **2** MAC [プールの作成](#page-3-0), (4 ページ)の説明に従って、MAC アドレス プールを定義します。
- ステップ **3** [マルチキャスト](#page-4-0) ポリシーの作成, (5 ページ)の説明に従って、マルチキャスト ポリシーを定 義します。
- ステップ **4** [ネームド](#page-4-1) VLAN の作成, (5 ページ)の説明に従って、VLAN を定義します。
- ステップ **5** vNIC [テンプレートの作成](#page-5-0), (6 ページ)の説明に従って、定義済みの VLAN で vNIC テンプレー トを作成します。
- ステップ **6** QoS [ポリシーの作成](#page-6-0), (7 ページ)の説明に従って、QoS ポリシーを作成します。
- ステップ<sub>7</sub> LAN [接続ポリシー用の](#page-7-0) vNIC の作成, (8ページ)の説明に従って、テンプレートから vNIC を 作成して、定義します。
- ステップ **8** ブート [ポリシーの作成](#page-7-1), (8 ページ)の説明に従って、ブート ポリシーを作成します。
- ステップ **9** ローカル [ディスク設定ポリシーの作成](#page-9-0), (10 ページ)の説明に従って、ローカル ディスク設定 ポリシーを作成します。
- <span id="page-2-0"></span>ステップ **10** BIOS [ポリシーの作成](#page-9-1), (10 ページ)の説明に従って、BIOS ポリシーを作成します。

### **UUID** サフィックス プールの作成

- ステップ **1** [Navigation] ペインで [Servers] をクリックします。
- ステップ **2** [Servers] > [Pools] の順に展開します。
- ステップ **3** プールを作成する組織のノードを展開します。 システムにマルチテナント機能が備えられていない場合は、[root] ノードを展開します。
- ステップ4 [UUID サフィックスプール (UUID Suffix Pools) ] を右クリックし、[UUID サフィックスプール の作成 (Create UUID Suffix Pool) ] を選択します。
- ステップ5 [UUID サフィックス プールの作成 (Create UUID Suffix Pool) 1ウィザードの [名前と説明の定義 (Define Name and Description)] ページで、必要なフィールドに値を入力します。
- ステップ6 [次へ (Next)] をクリックします。
- ステップ7 [UUID サフィックスプールの作成 (Create UUID Suffix Pool)] ウィザードの [UUID ブロックの追 加(Add UUID Blocks)] ページで、[追加(Add)] をクリックします。
- ステップ **8** [UUIDサフィックスのブロックの作成(Create aBlock of UUID Suffixes)]ダイアログボックスで、 必要なフィールドに値を入力します。
- ステップ **9** [OK] をクリックします。
- ステップ **10** [終了(Finish)] をクリックして、ウィザードを終了します。

### <span id="page-3-0"></span>**MAC** プールの作成

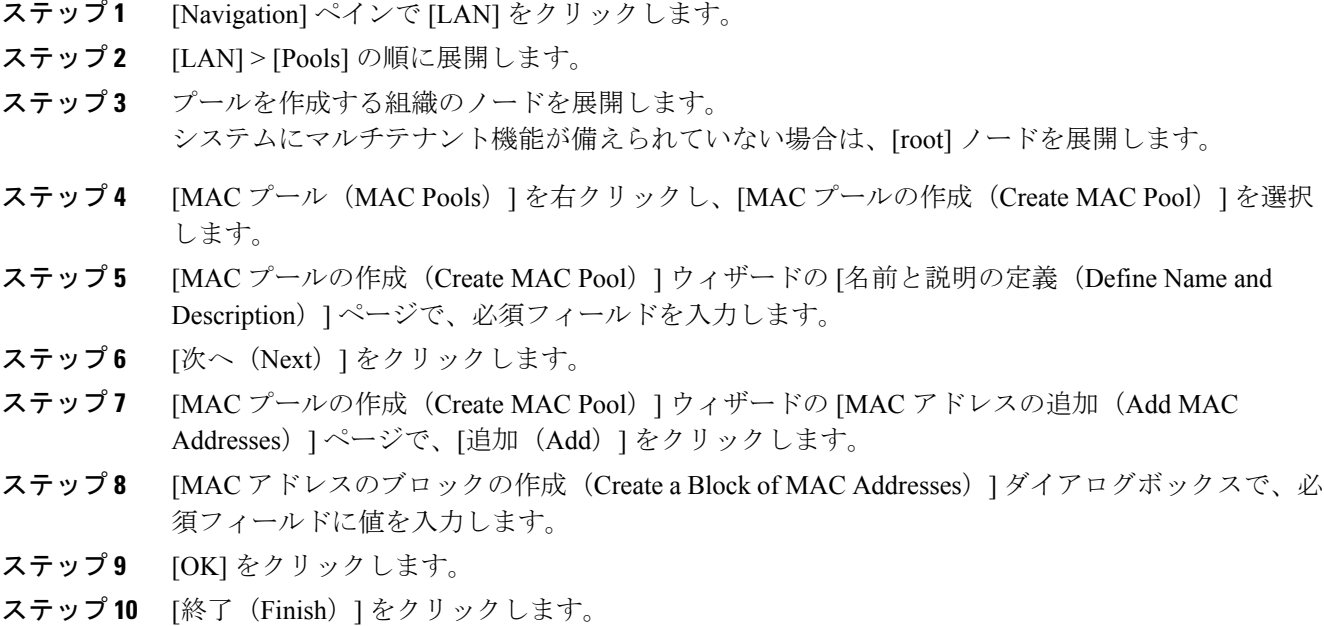

### <span id="page-4-0"></span>マルチキャスト ポリシーの作成

#### 手順

- ステップ **1** [Navigation] ペインで [LAN] をクリックします。
- ステップ2 [LAN] > [Policies] の順に展開します。
- ステップ **3** [ルート(root)] ノードを展開します。
- ステップ4 [マルチキャストポリシー (Multicast Policies) |ノードを右クリックし、[マルチキャストポリシー の作成(Create Multicast Policy)] を選択します。
- ステップ **5** [マルチキャスト ポリシーの作成(Create Multicast Policy)] ダイアログボックスで、名前と IGMP スヌーピング情報を指定します。 仮想 SAN のサービス プロファイル テンプレートの場合は、[IGMP スヌーピング状態 (IGMP Snooping State)] フィールドおよび [ IGMP スヌーピング クエリア状態(IGMP Snooping Querier State) 1フィールドの[有効 (Enabled) 1オプションボタンをクリックする必要があります。[IGMP スヌーピング クエリア Ipv4 アドレス (IGMP Snooping Querier IPv4 Address) ] は、Cisco UCS Manager サブネットと同じサブネットである必要があります。
- ステップ **6** [OK] をクリックします。

### 次の作業

仮想 SAN VLAN のマルチキャスト ポリシーを指定します。

### <span id="page-4-1"></span>ネームド **VLAN** の作成

ハイ アベイラビリティが 設定されている Cisco UCS ドメインでは、ネームド VLAN を作成して、 両方のファブリック インターコネクトからアクセスできるように設定することも、1 つのファブ リック インターコネクトだけにアクセスできるようにすることも可能です。

- ステップ **1** [Navigation] ペインで [LAN] をクリックします。
- ステップ **2** [LAN] タブの [LAN] ノードを展開します。
- ステップ **3** [作業(Work)] ペインで [VLAN(VLANs)] タブをクリックします。
- ステップ **4** テーブルの右側のアイコン バーの [+] をクリックします。 [+]アイコンがディセーブルの場合、テーブルのエントリをクリックして、イネーブルにします。
- ステップ **5** [VLAN の作成(Create VLANs)] ダイアログボックスで、必須フィールドに値を入力します。
- ステップ **6** [オーバーラップの確認(CheckOverlap)]ボタンをクリックした場合は、以下を行ってください。
	- a) [VLAN の重複(Overlapping VLANs)] タブをクリックしてフィールドを確認し、VLAN ID が 既存の VLAN に割り当てられた ID と重複していないことを確認します。
	- b) [VLAN の重複(Overlapping VLANs)] タブをクリックし、次のフィールドを確認して VLAN ID が既存の VSAN に割り当てられた FCoE VLAN ID と重複していないことを確認してくださ い。
	- c) [OK] をクリックします。
	- d) Cisco UCS Manager が重複している VLAN ID または FCoE VLAN ID を確認した場合は、VLAN ID を既存の VLAN と重複しないものに変更してください。
- ステップ **7** [OK] をクリックします。 Cisco UCS Manager は、VLAN を次の [VLAN(VLANs)] ノードのいずれかに追加します。
	- 両方のファブリック インターコネクトにアクセス可能な VLAN の場合は、[LAN クラウド (LAN Cloud) ] > [VLAN(VLANs)  $7 - \varepsilon$
	- 1 つのファブリック インターコネクトだけにアクセス可能な VLAN の場合は、 [Fabric\_Interconnect\_Name] > [VLAN(VLANs)] ノード。

仮想 SAN VLAN の [一般 (General) ] タブの [プロパティ (Properties) ] 領域で、作成済みのマル チキャスト ポリシー名を指定します。

### <span id="page-5-0"></span>**vNIC** テンプレートの作成

はじめる前に

- ステップ **1** [Navigation] ペインで [LAN] をクリックします。
- ステップ2 [LAN] > [Policies] の順に展開します。
- ステップ **3** ポリシーを作成する組織のノードを展開します。 システムにマルチテナント機能が備えられていない場合は、[root] ノードを展開します。
- ステップ4 [vNICテンプレート (vNIC Templates)]ノードを右クリックし、[vNICテンプレートの作成 (Create vNIC Template)] を選択します。
- ステップ **5** [vNIC テンプレートの作成(Create vNIC Template)] ダイアログボックスで、必須フィールドに入 力します。

vNICはフェールオーバーが冗長性をもつよう別々のファブリックに配置されることになるため、 ファブリック A および B を指定して 2 つのテンプレートを作成する必要があります。

- ステップ **6** [フェールオーバーの有効化(Enable Failover)] チェックボックスをオンにします。
- ステップ **7** [VLAN(VLANs)] 領域で、このテンプレートから作成された vNIC に割り当てる VLAN をテー ブルを使用して選択します。
- ステップ **8** [ポリシー(Policies)] 領域で、[MTU] フィールドに 1500 ~ 9000 の整数を入力します。 ジャンボ フレーム ネットワークでは、MTU サイズは 9000 に設定する必要があります。
- ステップ **9** [OK] をクリックします。

### 次の作業

### <span id="page-6-0"></span>**QoS** ポリシーの作成

- ステップ **1** [Navigation] ペインで [LAN] をクリックします。
- ステップ **2** [LAN] タブで [LAN] > [ポリシー(Policies)] を展開します。
- ステップ **3** プールを作成する組織のノードを展開します。 システムにマルチテナント機能が備えられていない場合は、[root] ノードを展開します。
- ステップ **4** [QoS ポリシー(QoS Policy)] を右クリックし、[QOSポリシーの作成(Create QoS Policy)] を選 択します。
- ステップ **5** [QOSポリシーの作成(Create QoSPolicy)] ダイアログボックスで、必須フィールドに値を入力し ます。
- ステップ **6** [OK] をクリックします。

### <span id="page-7-0"></span>**LAN** 接続ポリシー用の **vNIC** の作成

手順

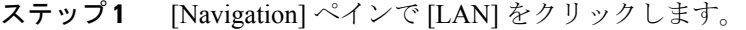

- ステップ **2** [LAN] > [Policies] > *[Organization\_Name]* の順に展開します。
- ステップ **3** [LAN 接続ポリシー(LAN Connectivity Policies)] ノードを展開します。
- ステップ **4** vNIC を追加するポリシーを選択します。
- ステップ **5** [Work] ペインで、[General] タブをクリックします。
- ステップ **6** [vNIC] テーブルのアイコン バーで、[追加(Add)] をクリックします。
- ステップ **7** [vNIC の作成(Create vNIC)] ダイアログボックスで名前を入力し、[MAC アドレスの割り当て (MAC Address Assignment)] を選択して、作成済みの vNIC テンプレートの 1 つを使用するため に [vNIC テンプレートの使用(Use vNIC Template)] チェックボックスをオンにします。
- ステップ **8** [アダプタ パフォーマンス プロファイル(Adapter Performance Profile)] 領域で、[アダプタ ポリ シー(Adapter Policy)] ドロップダウン メニューから [VMware] を選択します。
- ステップ **9** [OK] をクリックします。
- ステップ **10** [変更の保存(Save Changes)] をクリックします。

### 次の作業

個別のファブリックに 2 個を配置して合計 3 個の vNIC を作成し、フェールオーバーを冗長性を もたせるようにします。

## <span id="page-7-1"></span>ブート ポリシーの作成

Cisco UCS Director仮想SANワークフローは、SDカードを使用したESXiのインストールをサポー トしています。ブート順序で最初のブート デバイスとして指定された SD カードのブート ポリ シーを定義する必要があります。

- ステップ **1** [Navigation] ペインで [Servers] をクリックします。
- ステップ2 [Servers] > [Policies] の順に展開します。
- ステップ **3** ポリシーを作成する組織のノードを展開します。 システムにマルチテナント機能が備えられていない場合は、[root] ノードを展開します。
- ステップ4 [ブートポリシー (Boot Policies) 1を右クリックし、[ブートポリシーの作成 (Create Boot Policy) ] を選択します。 [ブート ポリシーの作成 (Create Boot Policy) 1ウィザードが表示されます。
- ステップ **5** ポリシーの一意の名前と説明を入力します。 この名前には、1 ~ 16 文字の英数字を使用できます。-(ハイフン)、\_(アンダースコア)、: (コロン)、および.(ピリオド)は使用できますが、それ以外の特殊文字とスペースは使用でき ません。また、オブジェクトが保存された後にこの名前を変更することはできません。
- ステップ **6** (任意) ブート順序を変更した後、[ブート順序を変更したときにリブートする(Reboot on Order Change)] チェックボックスをオンにして、このブート ポリシーを使用するすべてのサーバをリ ブートします。 シスコ以外の VIC アダプタがあるサーバに適用されるブート ポリシーの場合、[順序を変更した ときにリブートする(Reboot on Boot Order Change)] チェックボックスがオフでも、SAN デバイ スが追加、削除または順序の変更がなされると、ブート ポリシーの変更の保存時にサーバは常に リブートします。
- ステップ **7** (任意) 必要に応じて、[vNIC、vHBA、iSCSI 名の適用(Enforce vNIC/vHBA/iSCSI Name)] チェックボックスをオンにします。
	- オンにした場合、Cisco UCSManagerは設定エラーを表示し、[ブート順序(Boot Order)]テー ブルにリストされた 1 つ以上の vNIC、vHBA、iSCSI、vNIC がサーバ プロファイル内のサー バ設定に一致するかどうかをレポートします。
	- オフにした場合、Cisco UCS Manager は、サービス プロファイルから(ブート オプションに 応じて)vNIC または vHBA を使用します。
- ステップ **8** [ブート モード(Boot Mode)] フィールドで [レガシー(Legacy)] または [UEFI] オプション ボタ ンをオンにします。
- ステップ **9** [UEFI]を選択した場合、UEFIブートセキュリティを有効にするには[ブートセキュリティ(Boot Security)] チェックボックスをオンにします。
- ステップ **10** 下矢印をクリックして [ローカル デバイス(Local Devices)] 領域を展開します。
- ステップ **11** [SD カードの追加(Add SD Card)] をクリックして、[ブート順(Boot Order)] テーブルにデバイ スを追加します。

このブート ポリシーを含むサービス プロファイルがサーバに関連付けられると、サーバの [一般 (General)] タブの [ブート順の詳細(Boot Order Details)] 領域でブート順序を確認できます。

### <span id="page-9-0"></span>ローカル ディスク設定ポリシーの作成

手順

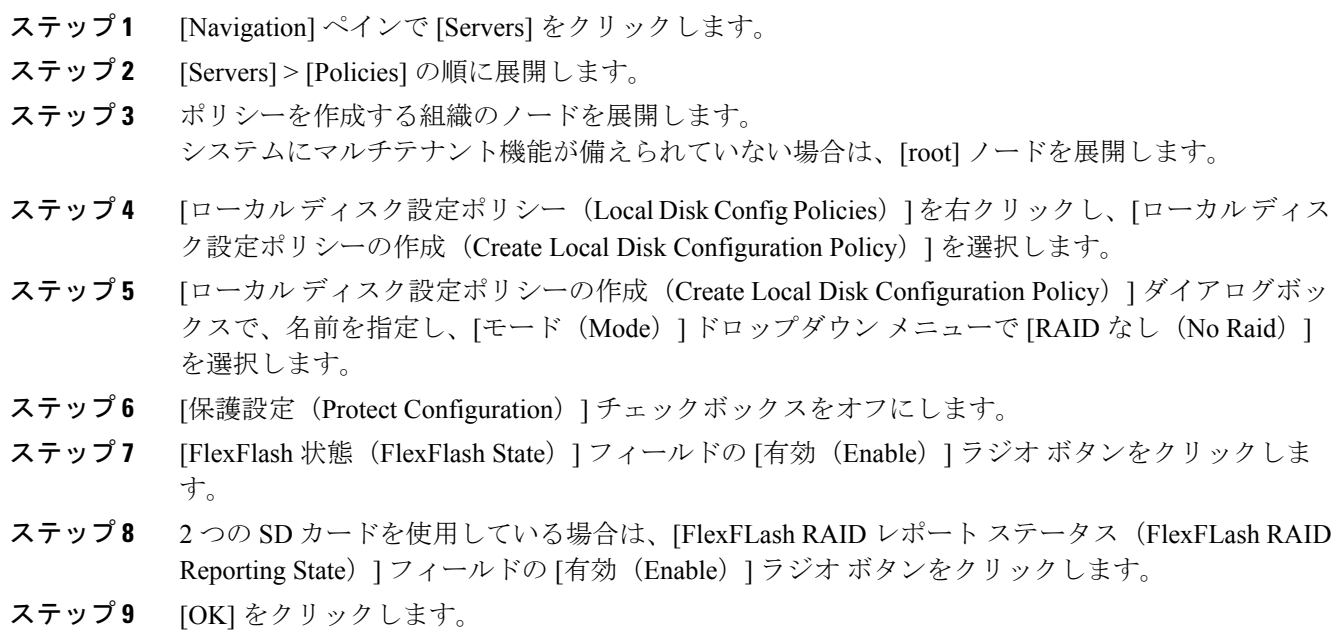

### 次の作業

サービス プロファイル テンプレートでローカル ディスク設定ポリシーを指定します。

### <span id="page-9-1"></span>**BIOS** ポリシーの作成

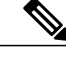

Cisco UCS Manager は、BIOS ポリシーまたはデフォルトの BIOS 設定による BIOS 設定の変更 を Cisco Integrated Management Controller (CIMC) バッファにプッシュします。これらの変更は バッファ内にとどまり、サーバがリブートされるまでは有効になりません。 (注)

設定するサーバでBIOS設定のサポートを確認することをお勧めします。RASメモリのミラー リング モードなどの一部の設定は、すべての Cisco UCS サーバでサポートされているわけで はありません。

### 手順

- ステップ **1** [Navigation] ペインで [Servers] をクリックします。
- ステップ2 [Servers] > [Policies] の順に展開します。
- ステップ **3** ポリシーを作成する組織のノードを展開します。 システムにマルチテナント機能が備えられていない場合は、[root] ノードを展開します。
- ステップ4 [BIOS ポリシー (BIOS Policies) 1を右クリックして [BIOS ポリシーの作成 (Create BIOS Policy) 1 を選択します。

ステップ **5** [BIOS ポリシーの作成(Create BIOS Policy)] ウィザードの [メイン(Main)] ページで [Name] フィールド の BIOS ポリシーの名前を入力します。 この名前には、1 ~ 16 文字の英数字を使用できます。-(ハイフン)、\_(アンダースコア)、: (コロン)、および.(ピリオド)は使用できますが、それ以外の特殊文字とスペースは使用でき ません。また、オブジェクトが保存された後にこの名前を変更することはできません。

- ステップ **6** [BIOS ポリシーの作成(Create BIOS Policy)] ウィザードで、次の手順を実行して BIOS 設定を実 行します。
	- a) BIOS 設定を変更する場合は、該当するオプション ボタンをクリックするか、ドロップダウン リストから適切な項目を選択します。 各 BIOS 設定のオプションに関する説明および情報については、『Cisco UCS [Manager](http://www.cisco.com/c/en/us/support/servers-unified-computing/ucs-manager/products-installation-and-configuration-guides-list.html) GUI コ [ンフィギュレーション](http://www.cisco.com/c/en/us/support/servers-unified-computing/ucs-manager/products-installation-and-configuration-guides-list.html) ガイド』を参照してください。
	- b) 各ページの後に [次へ(Next)] をクリックします。
- ステップ1 [USB]ページで、[USB ポート:SDカード (USB PORT:SD Card) ]フィールド内の[有効 (enabled) ] ラジオ ボタンをクリックします。
- <span id="page-10-0"></span>ステップ **8** ポリシーの BIOS 設定すべてが完了したら、[終了(Finish)] をクリックします。

# ブート ポリシー用 **LAN** ブートの設定

仮想 SAN のアクションとワークフローで使用する LAN ブート ポリシーを追加できます。LAN ブート ポリシーは、ESXi インストールの PXE ブートに使用されます。

この手順は、ブート [ポリシーの作成](#page-7-1), (8 ページ) から直接続いています。

- ステップ **1** 下矢印をクリックして [vNIC(vNICs)] 領域を展開します。
- ステップ **2** [LAN ブートの追加(Add LAN Boot)] リンクをクリックします。
- ステップ **3** [LAN ブートの追加(Add LAN Boot)] ダイアログボックス で、LAN ブートに使用する vNIC の 名前を [vNIC] フィールドに入力して、[OK] をクリックします。

vNIC名はサービスプロファイルテンプレートに定義されたvNIC名と一致している必要がありま す。

- ステップ **4** [vNIC/vHBA/iSCSI 名を適用(Enforce vNIC/vHBA/iSCSI Name)] チェックボックスをオンにしま す。
- ステップ **5** 次のいずれかを実行します。
	- [ブート順(Boot Order)] テーブルに別のブート デバイスを追加します。
	- [OK] をクリックして終了します。

# <span id="page-11-0"></span>スクラブ ポリシーの作成

FlexFlash スクラブ ポリシーを追加して、仮想 SAN アクションおよびワークフローに使用できま す。

- ステップ **1** [Navigation] ペインで [Servers] をクリックします。
- ステップ2 [Servers] > [Policies] の順に展開します。
- ステップ **3** ポリシーを作成する組織のノードを展開します。 システムにマルチテナント機能が備えられていない場合は、[root] ノードを展開します。
- ステップ4 [スクラブ ポリシー (Scrub Policies) ] を右クリックし、[スクラブ ポリシーの作成 (Create Scrub Policy)] を選択します。
- ステップ5 [スクラブポリシーの作成 (Create Scrub Policy) ]ウィザードでポリシーの名前を入力し、[FlexFlash Scrub スクラブ(FlexFlash Scrub)] フィールドで [はい(Yes)] のラジオ ボタンをクリックしま す。
- ステップ **6** [OK] をクリックします。